# **Global Cars Registration process**

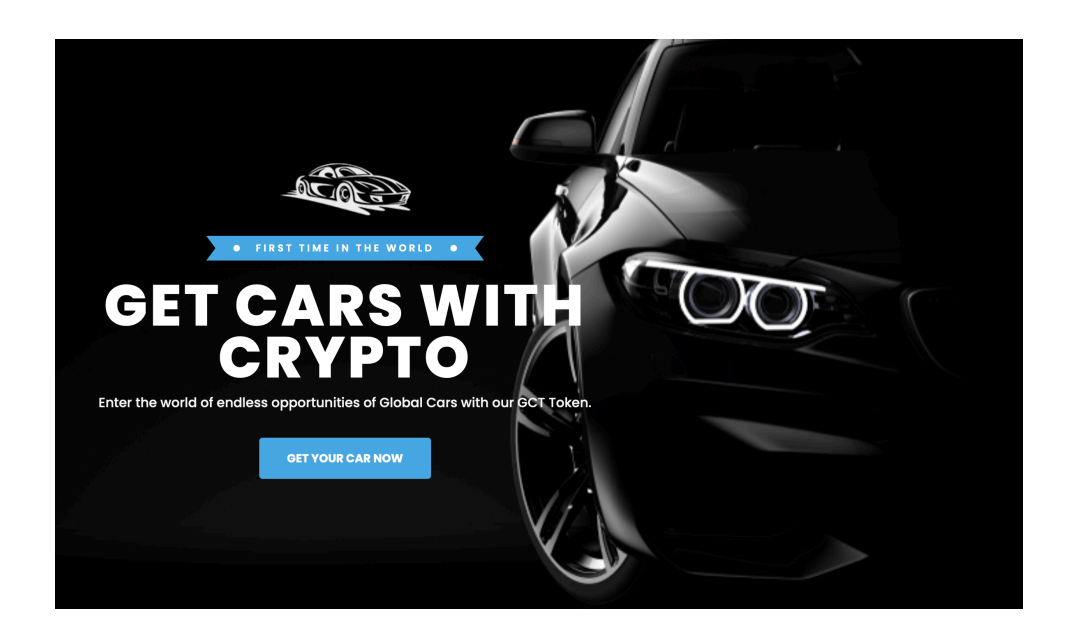

Welcome to unique world in which Global Cars operates. We look forward to share our passion for cars and get you on the road in style! In this tutorial you will find the following information:

- 1. How to register your account (Page 2-3)
- 2. How to activate your account (Page 3) 2.1 How to purchase GCT tokens using Bitcoin. (Page 3-4) 2.2 How to send GCT to your Global Cars backoffice (Page 5) 2.3 How to use GCT to fund your account. (Page 6) 2.4 How to activate your account (Page 7)
- 3. How to purchase Founder shares (Page 8)
- 4. How to order a car (Page 9-11)
- 5. How to pay your car deal (Page 12)

#### **1. How to register your account**

In order to register you must have a sponsor code. Please make sure to ask your sponsor for the sponsor code. If you do not have a sponsor code, **[Then click here to register](https://globalcars.net/register/1)  [without a sponsor](https://globalcars.net/register/1)**

1) In the registration form, you must fill in your e-mail and a secure password. After filling in the information, click on the register now button. In order to continue, you must first fill verify your e-mail.

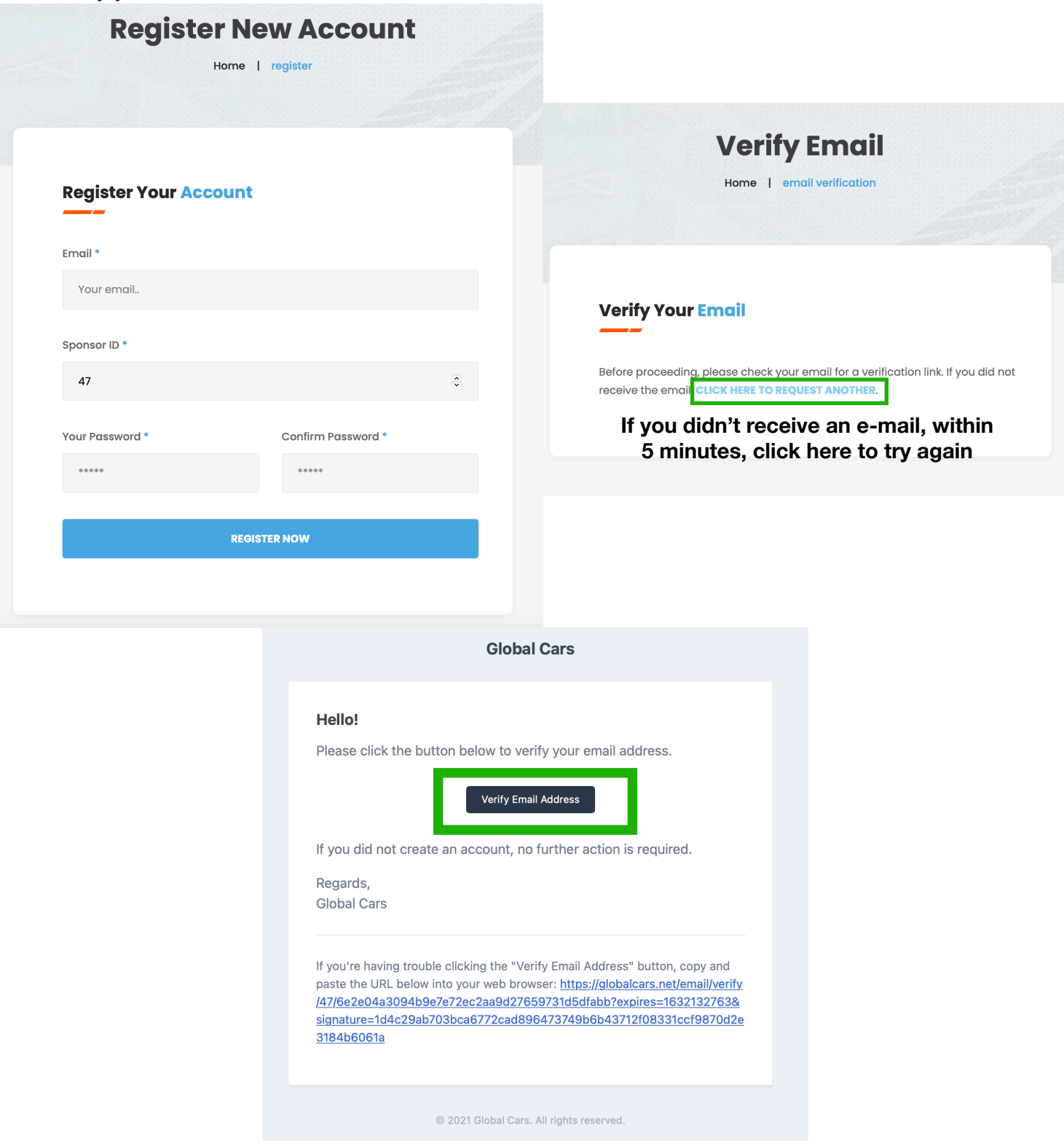

2) Once your e-mail is verified, you must fill in all the requested information. **Please make sure to fill in your name as is shown on your drivers license.** 

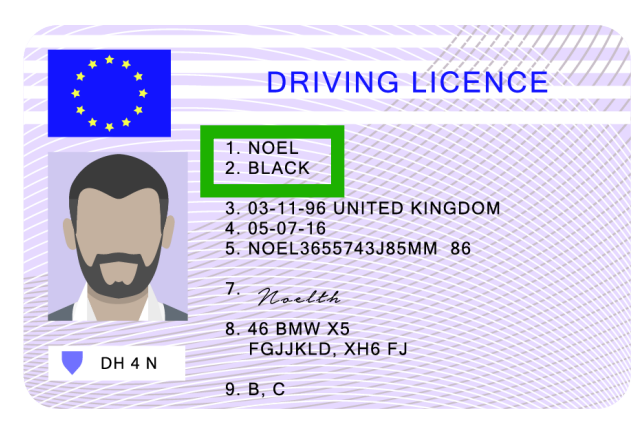

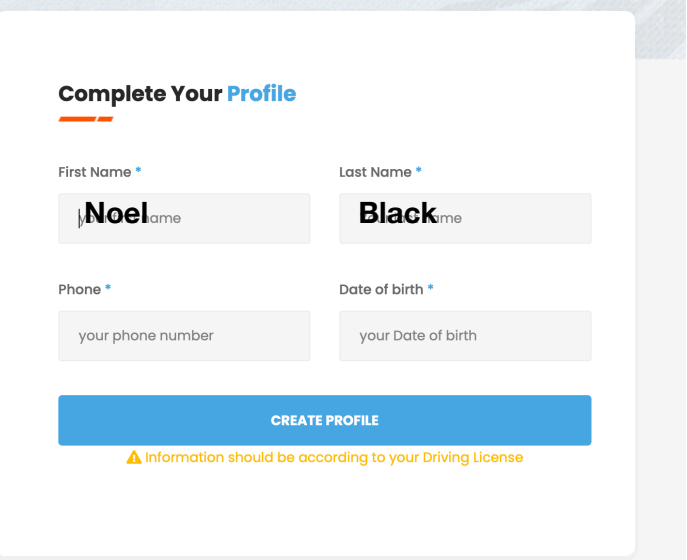

Once everything is filled in, click on create profile and your account registration is complete. In order to get started you must now activate your account.

#### **2. How to activate your account**

To make full use of our services, each client needs to pay a yearly subscription fee of €100 to activate their account. To complete this payment you must have at least €100 on your available account. You must deposit the GCT token, to fund your available account.

#### **2.1 How to purchase GCT using Bitcoin.**

You can purchase GCT tokens directly within your Global Cars backoffice. To do so, you must first send Bitcoin to your Global Cars bitcoin wallet. You can do this from any crypto currency exchange of your choosing. When you send/purchase bitcoin, please make sure to send a little bit more than you need, as prices of tokens may fluctuate slightly and to also take into account any fees. So for example, if you wish to activate your account and purchase 1 founder share, you must send at least 1099 euro worth of Bitcoin to your Bitcoin wallet.

1) To send Bitcoin you must first register on any crypto currency exchange that allows you to buy Bitcoin. From there, you can send Bitcoin to the Global Cars Bitcoin address. 2) Once you are ready to send Bitcoin, go to your Global Cars backoffice and click on the BTC wallet button in your dashboard. Under the QR code you will find your Bitcoin wallet address. Copy this address and paste this address as the recipient address to send Bitcoin to from your cryptocurrency exchange.

**Important, make sure to copy the Bitcoin address exactly, once a crypto transaction is made, it cannot be reversed.** 

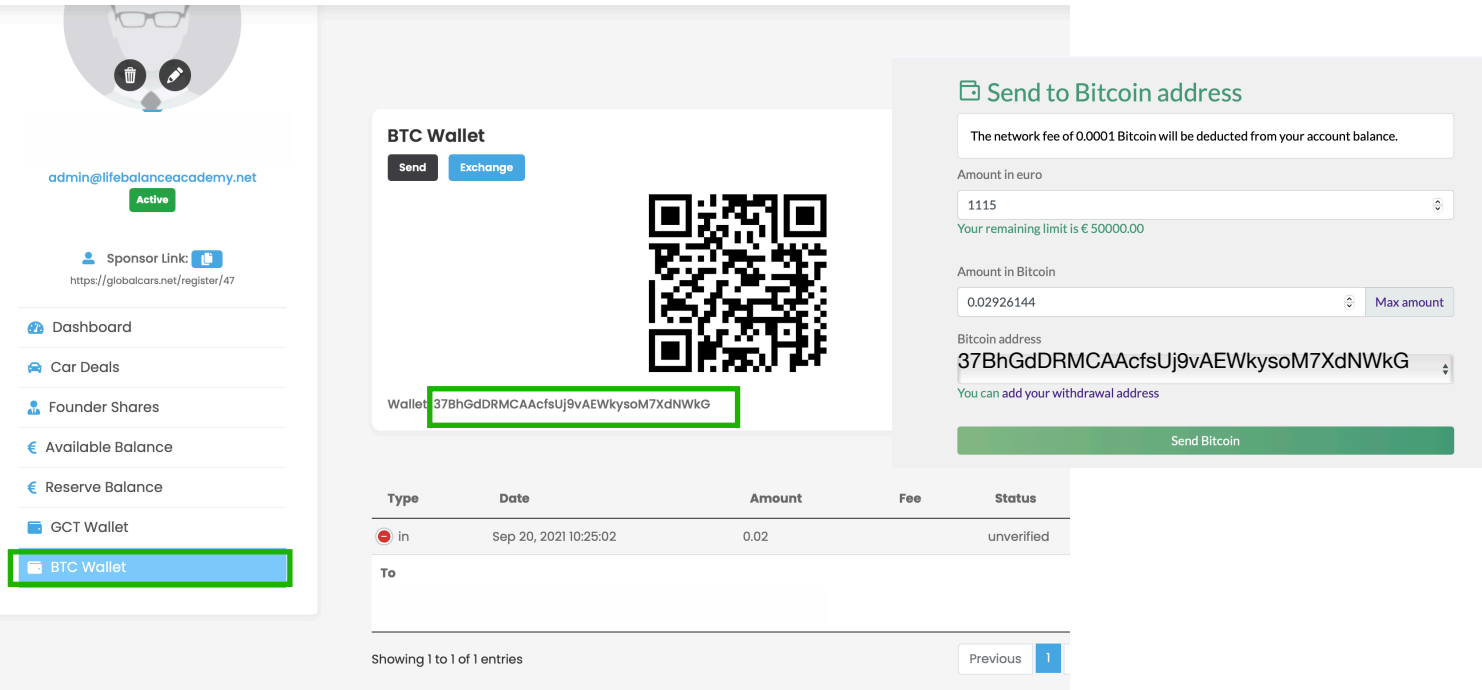

**Important:** Once you've send Bitcoin to this address, the transaction will show up in your BTC wallet, however make sure to check the status of the transaction. If it is unverified, this means you have successfully send your tokens to your Global Cars BTC wallet, but it must first be processed in the blockchain, this process on average takes 10-50 minutes. Once the transaction is completed it will be status verified.

2) Once your Bitcoin has been fully processed, you can now exchange it to GCT tokens. Click on the BTC wallet option and click on the Exchange button. Fill in the amount of Bitcoin you wish to exchange for GCT tokens and click on Exchange now. **\*Pro tip: use . for any numbers behind 0. the system does not work with ,\*** 

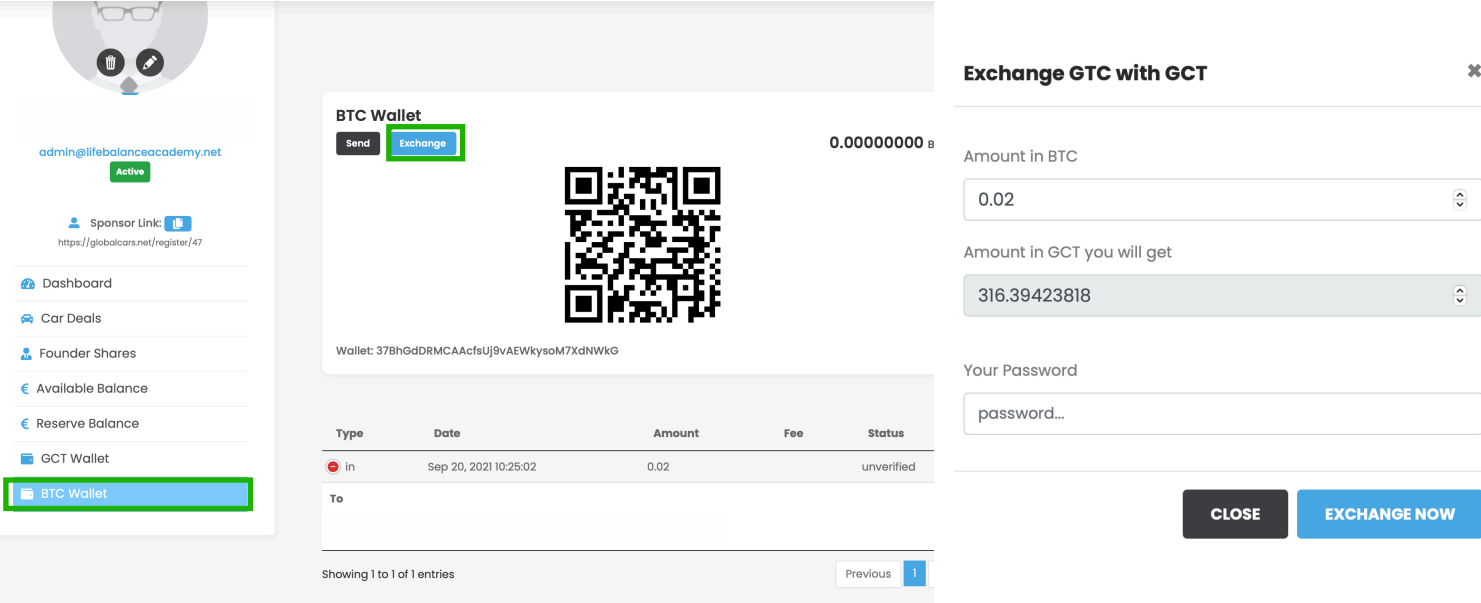

Once you have your GCT tokens, please move to 2.3 to fund your available account. (Page 6)

# **2.2. How to send GCT to your Global Cars backoffice**

If you already own GCT and wish to use them to active your account and purchase founder shares/other products, you can send them from your wallet to the backoffice. You need to the wallet address and memo account ID in order to send it to your Global Cars back office. You can find these in your Global Cars backoffice in the GCT wallet section. You must copy both the address and memo account ID, exactly into the designated boxes in the withdrawal section of the Bitblinx wallet.

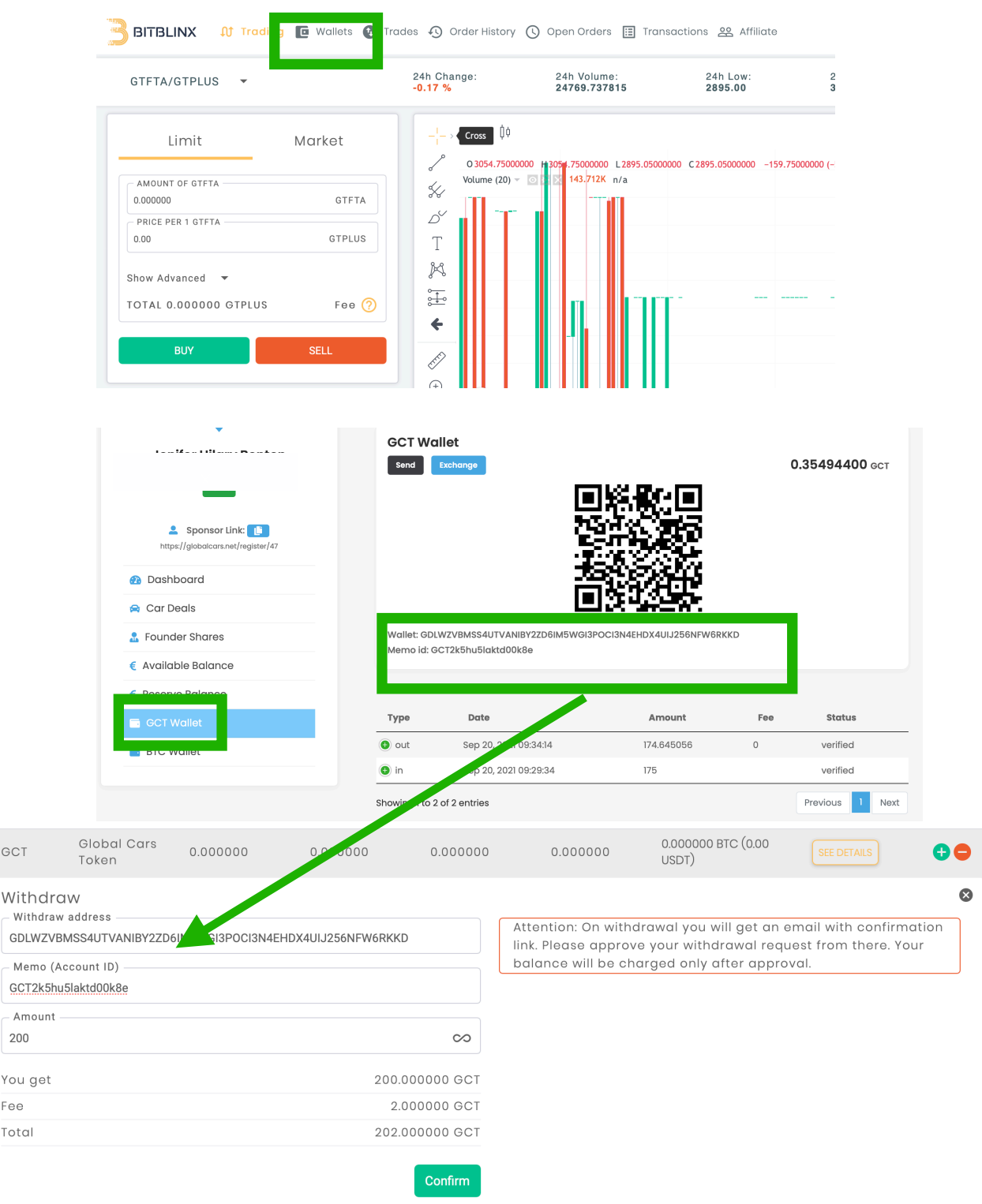

# **2.3 How to use GCT to fund your account**

In order to activate your account and make any purchases, you must have euro's available in your available account. When you have GCT tokens in your GCT wallet, you can deposit them to fund your available account. This is an easy process.

1) Go to your Global Cars backoffice and click on the Available Balance tab. Once here, click on the fund button.

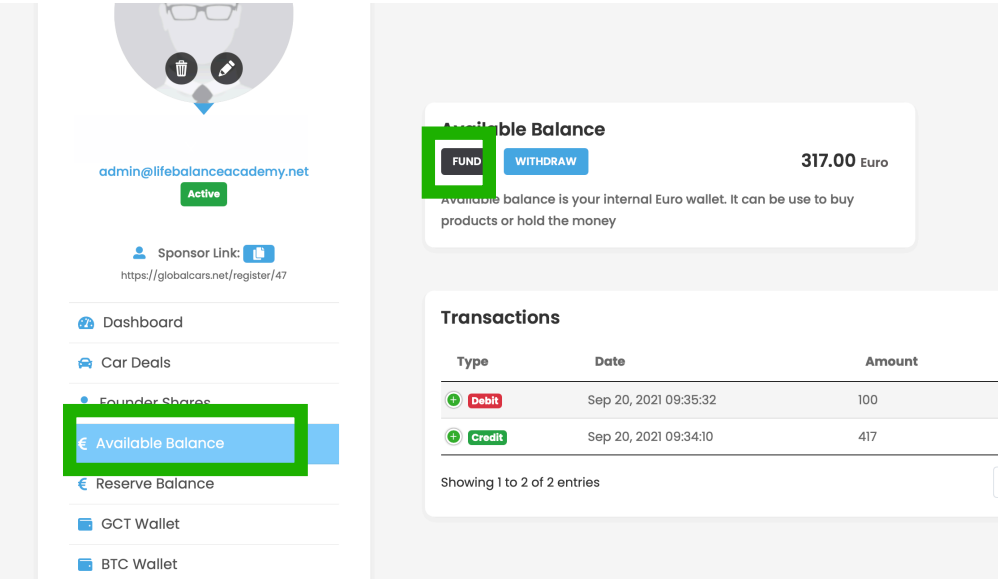

2) Fill in the amount of Euro you wish to deposit. The system will calculate how many GCT are required to complete this deposit and the transaction will automatically and immediately be completed once you press on the Fund now button.

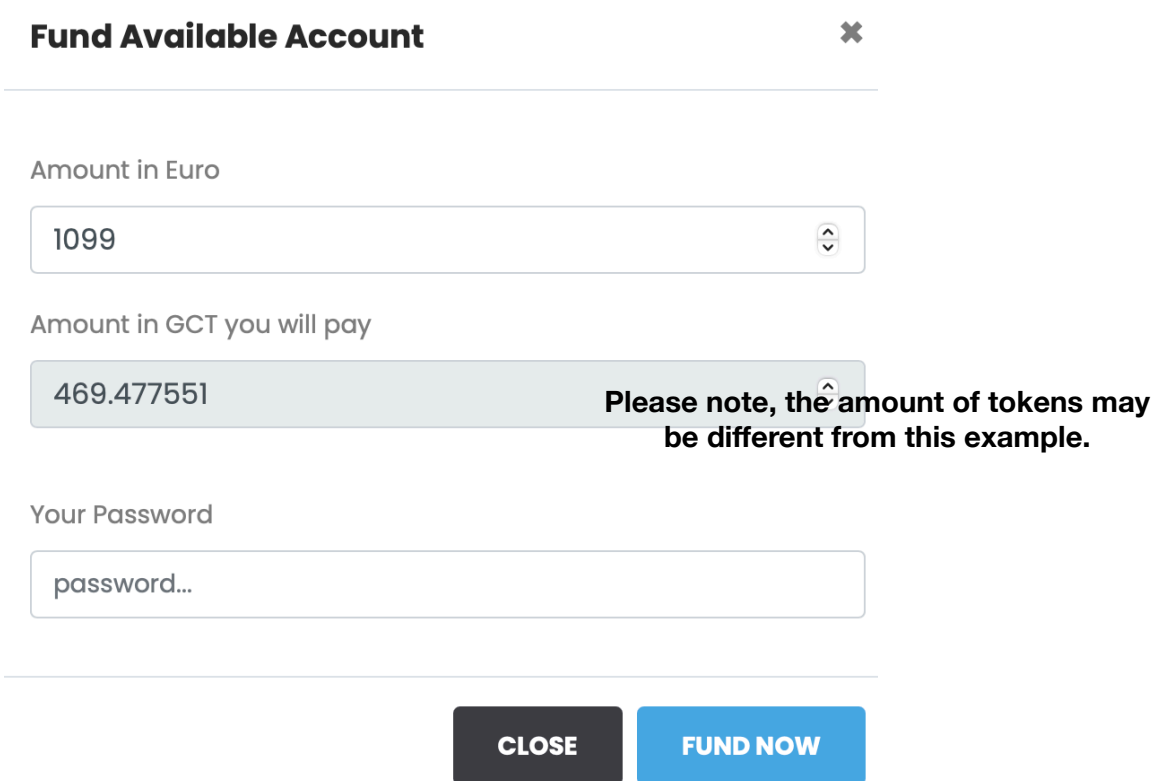

## **2.4 How to activate your account**

In order to activate your account, you must pay an annual subscription of €100. To complete the payment you must have 100 euro in your available account. If you do not have this amount in your available account, please return to the start of section 2.

- 1) To activate your account, click on the Activate button in the Activate your account section of your dashboard. This will open a pop up to confirm if you wish to complete the payment.
- 2) Click on the Pay 100 euro button to confirm and your account will be activated.

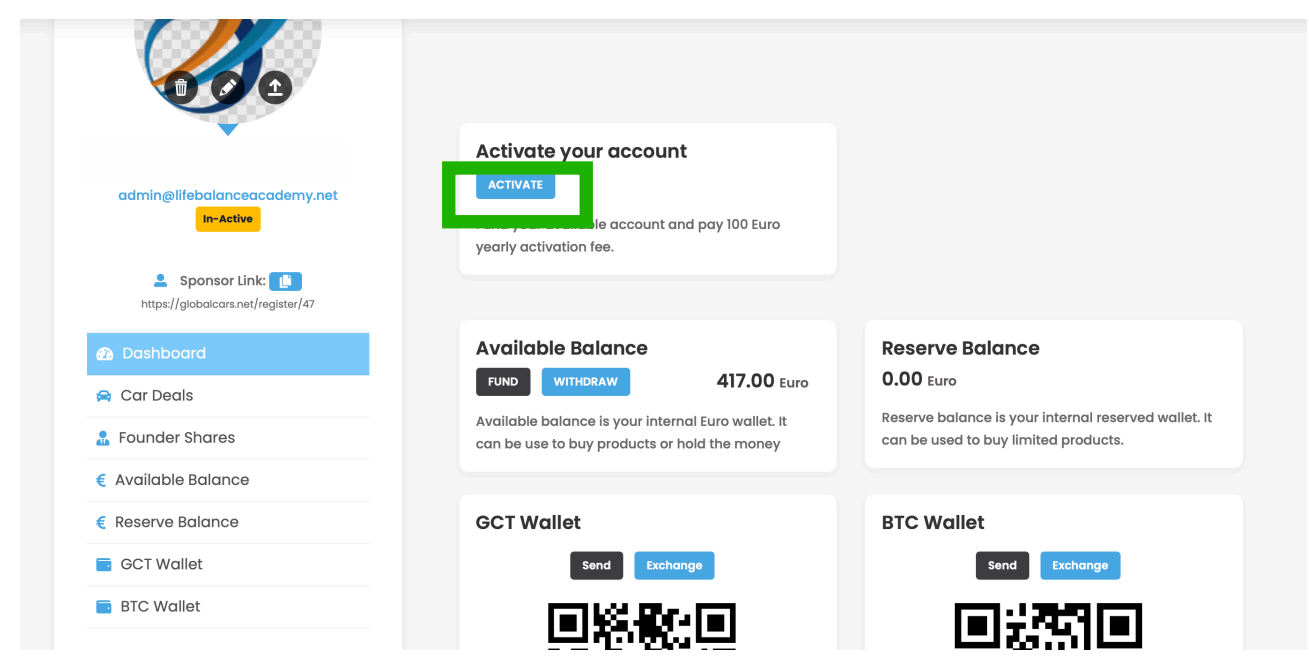

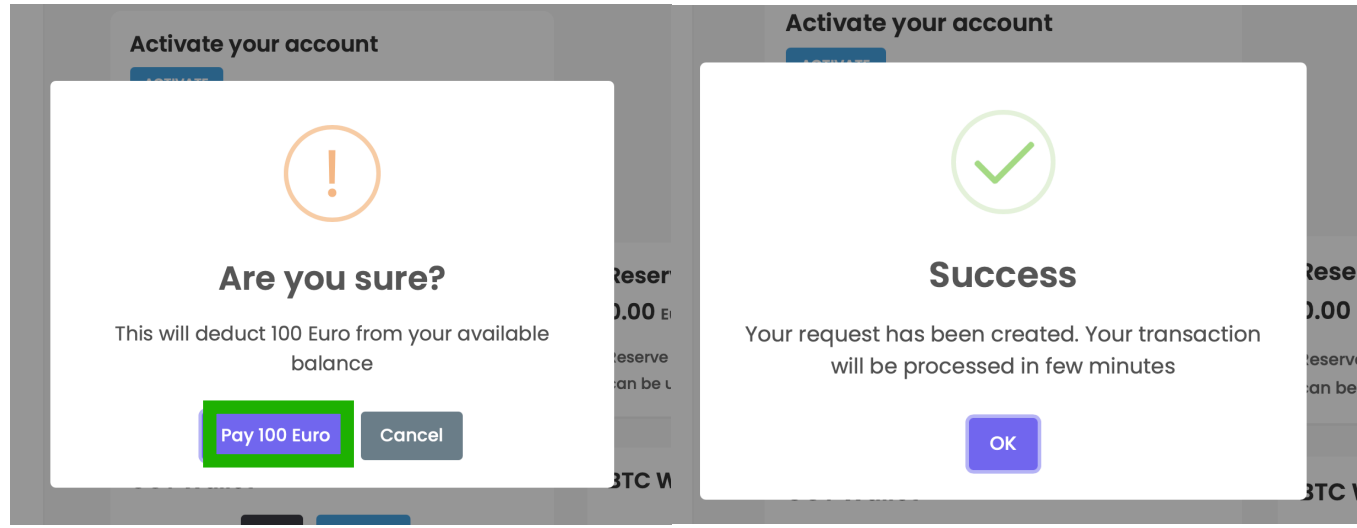

**Congratulations, you have now successfully activated your account!** 

## **3. How to purchase a Founder Share**

In order to purchase a founder share, you must have at least 999 euro in your available account. For more information about funding your account, please return to the beginning of section 2.

1) click on the Founder Shares section in your Global Cars backoffice. Here you can click on the Buy now button.

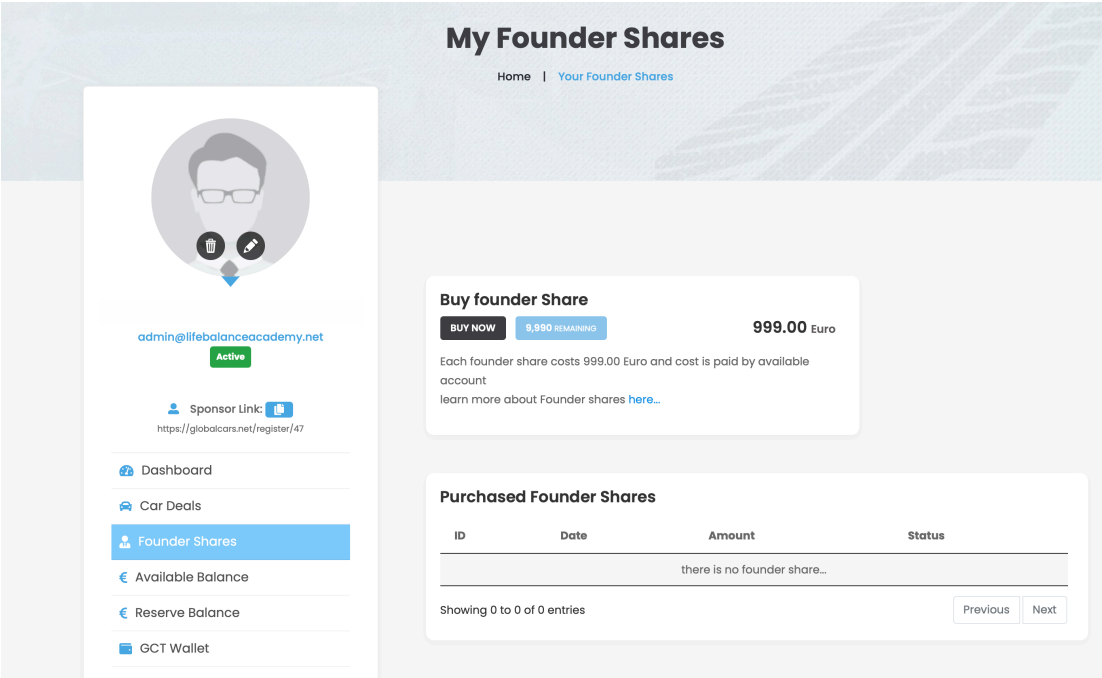

2) A pop up screen will show up to confirm you wish to purchase a founder share. Once you click on the Pay 999 euro button, the system will automatically process the purchase and the 999 euro will be deducted from the available account.

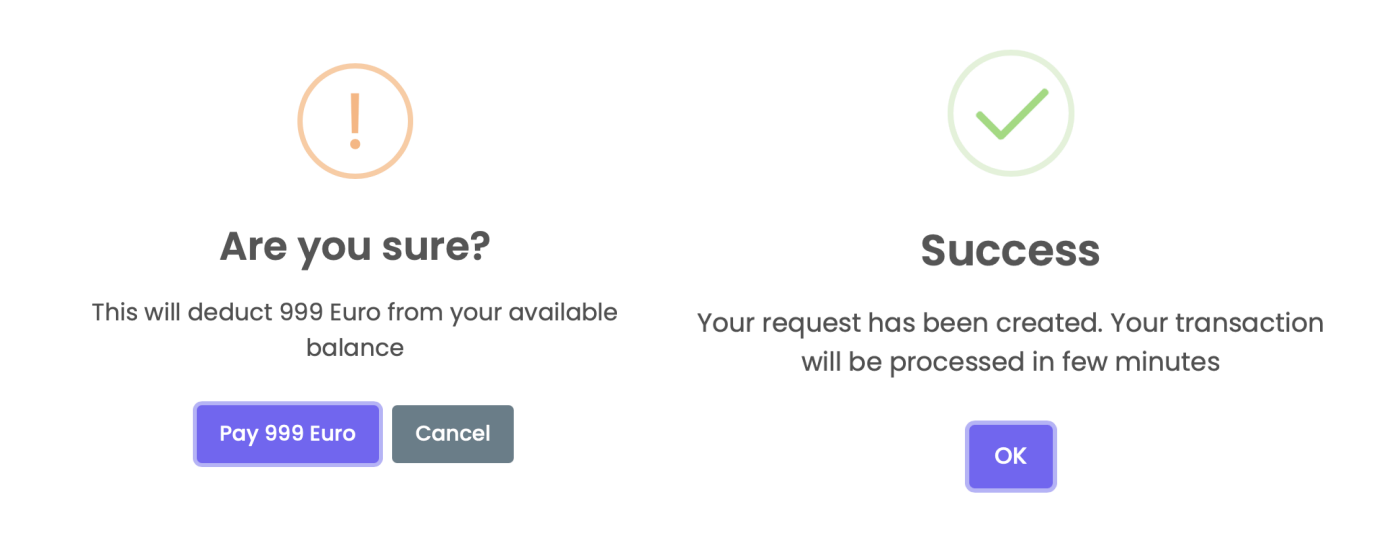

**Congratulations, you are now part of the proud group of co-founders of Global Cars!** 

# **4. How to order a car**

Global Cars offers the first and unprecedented cryptocurrency mobility package, where you can drive great cars for very low prices. Each car will be delivered 12 months after you have completed the order, and you will drive for 12 months with the delivered car.

1) To check out the available cars, go to the website [\(http://globalcars.net/\)](http://globalcars.net/) and click on the Car deals tab.

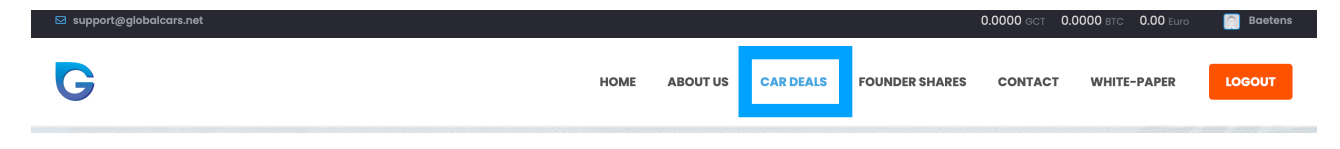

2) This will show the highlighted car offers at that moment. This section offers a helpful filter tool to help you to find a specific car or price point.

1) You can search based on the name of the car, for example if you type in Audi, and click on search. Then a list of all audi cars wil be shown.

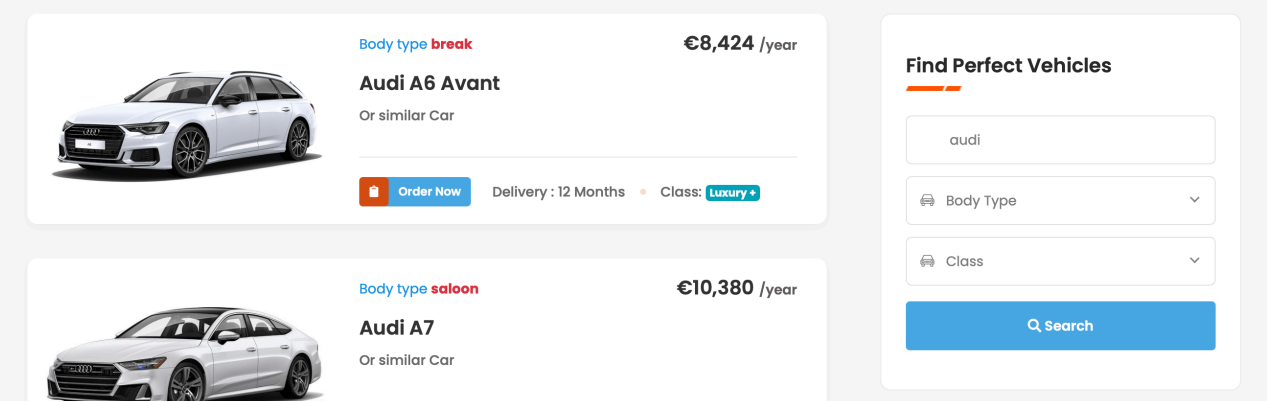

2) You can search for cars based on their body type. If you are looking for a specific type of car this is an excellent choice to find out what options are available.

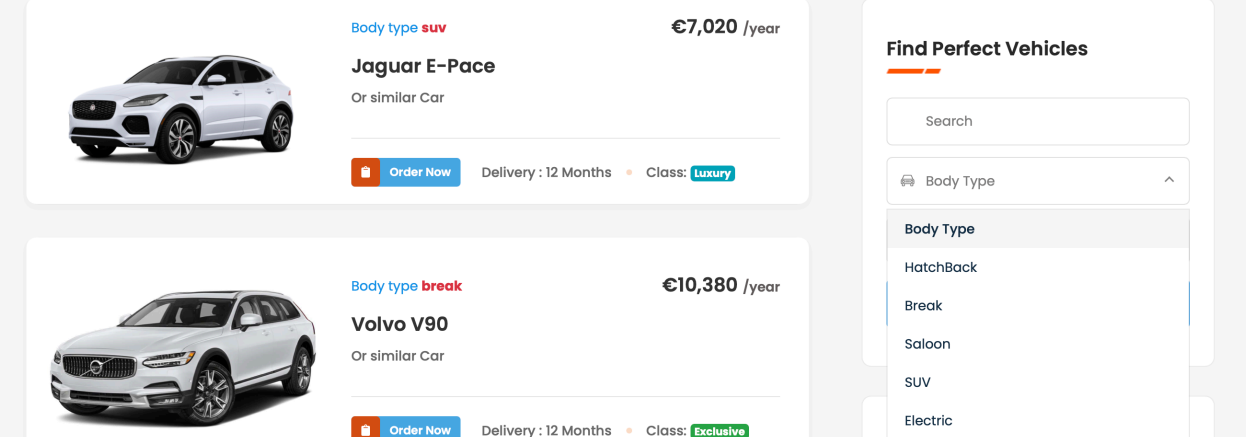

3) If you have a certain budget in mind, you can also choose cars based on the price categories that are available. Each car in a specific category is available for the same price. In the image below you can see all the prices for each category. \*Prices may be different depending on the km package and options you choose.

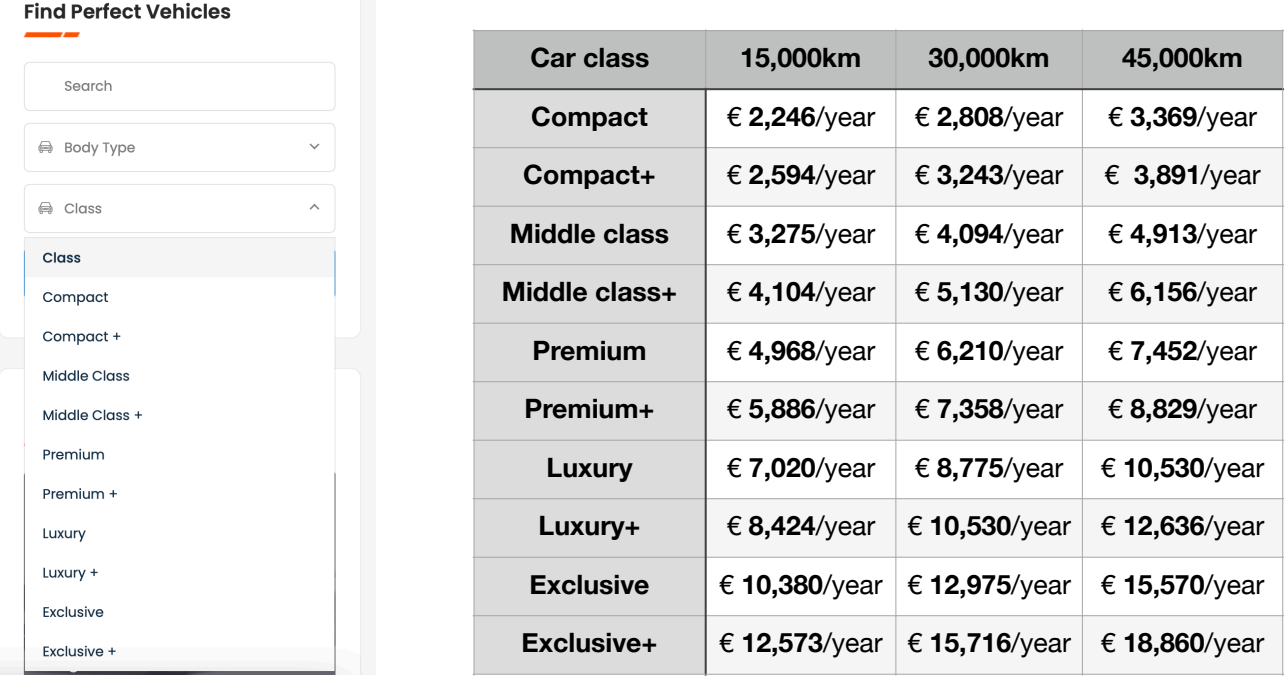

4) After you've selected you car, click on the deal and you will be able to place an order for it. (In order to order a car you must have an active Global Cars account).

1) Please select the kilometer package you would like for your order.

the amount of km is for the entire duration of your 12 months mobility.

2) Please select the colour you certainly do not want. Global Cars will try to make sure that when your car will be delivered with a different colour.

3) Next you can choose for 2 additional add-ons for the car. Please note that these upgrades come with an additional cost.

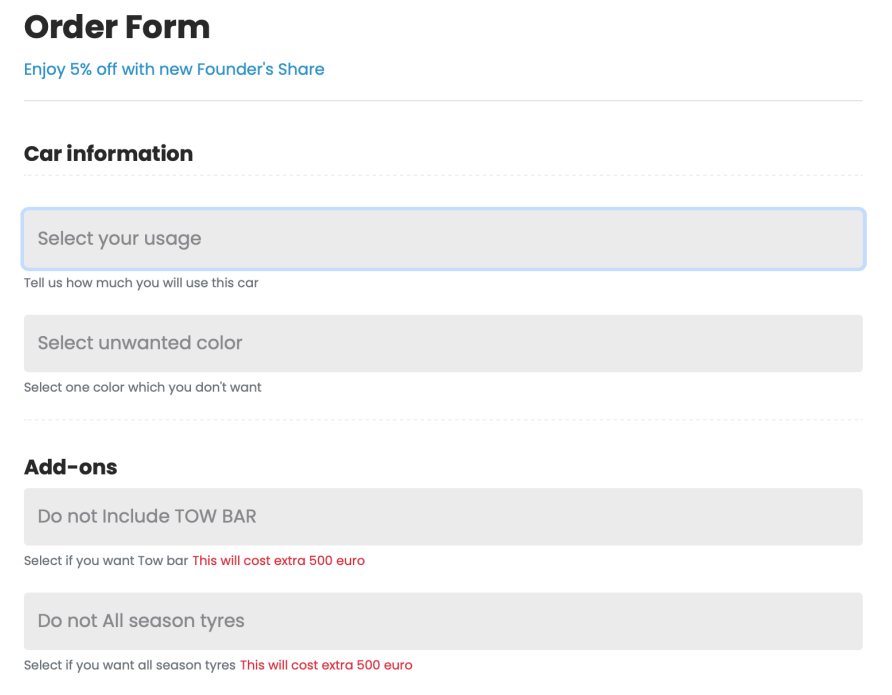

4) Next is your personal information, this information is automatically filled in, please double check that this information is correct.

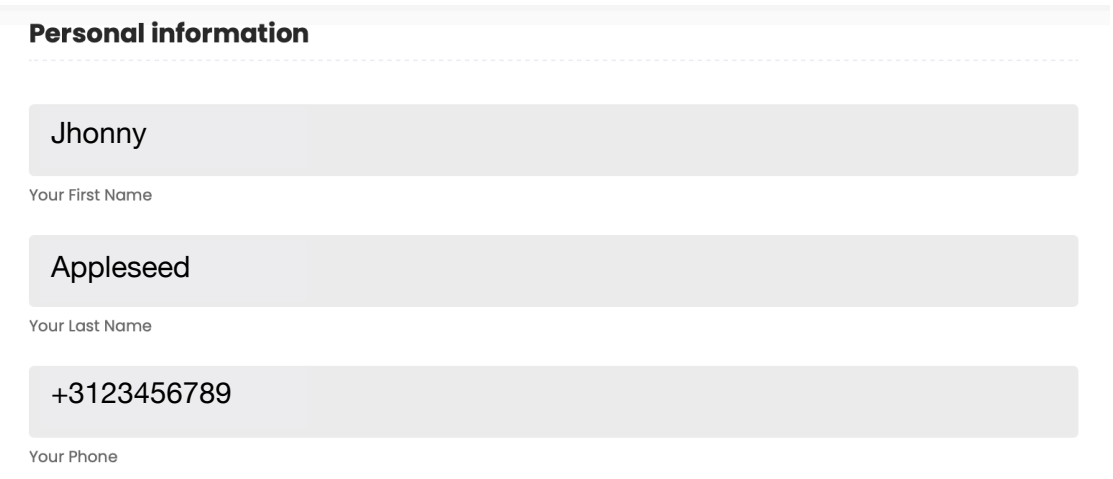

5) Lastly fill in the delivery information. This is the address where your car will be delivered after the 12 month waiting period.

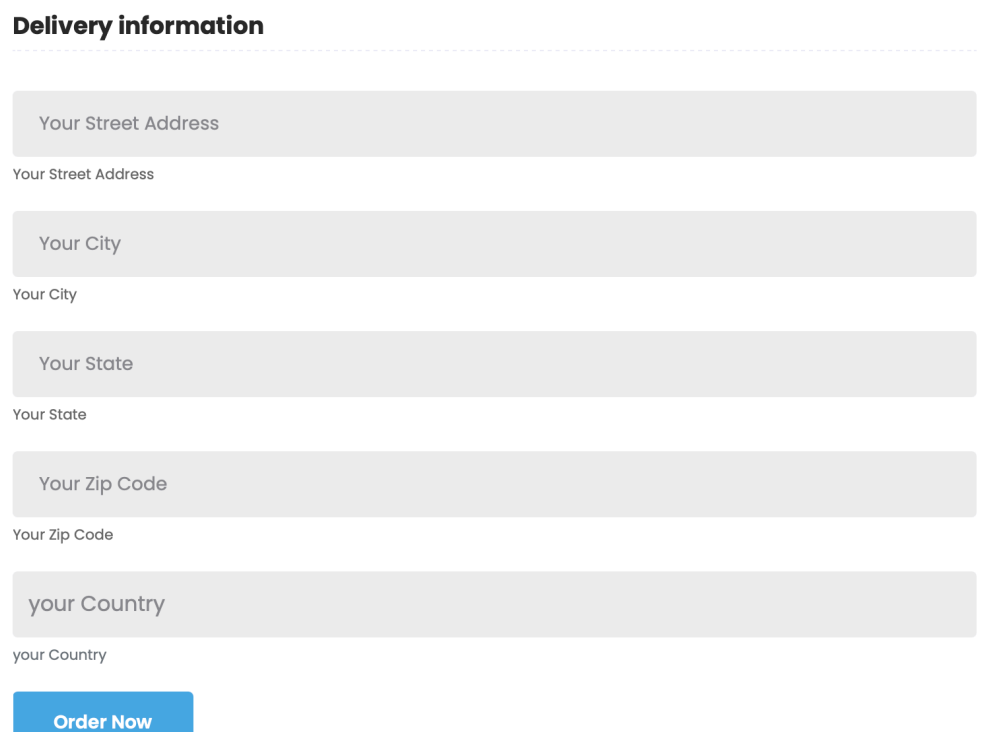

Once everything is ready, click on the 'Order Now' button and your order will be placed. It will be added to your Car deals tab in your account. In order to complete the order you must pay the amount of the invoice.

# **5. How to pay your car deal**

Log into your Global Car account and click on the Car Deals tab. Here you will see the order you placed. In order to pay for your order, you must have enough funds available in your Available Balance. If this is not the case, please return to chapter 2 (page 3-6) to fund your account.

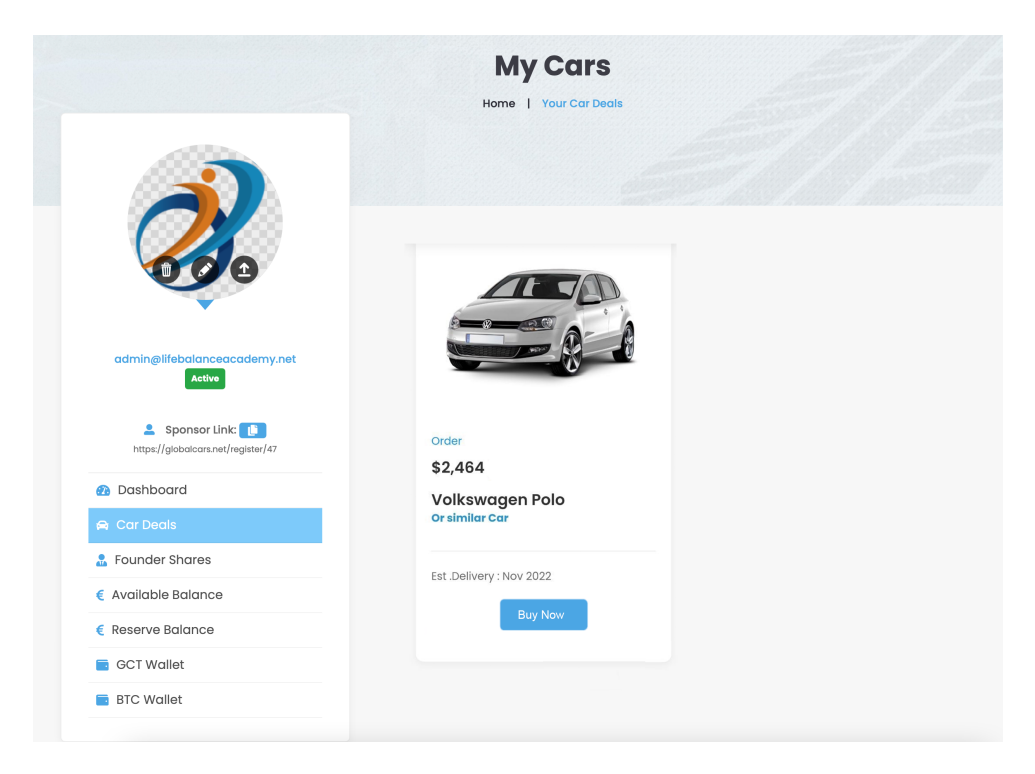

Click on the Buy Now button and if your available balance is sufficient, your order will be paid and finalised.

**Congratulations, you have successfully ordered your car and Global Cars will provide you with information on the remaining steps. They will deliver your ordered car or a similar one in 12 months to the requested address! If you have any questions don't hesitate to reach out to [support@globalcars.net.](mailto:support@globalcars.net)**